# APBA Baseball Version 5.75 Migration Tool Help

## Migrating Data from Previous Versions of APBA Baseball

IMPORTANT NOTE: The Migration Tool will now transfer existing Ballpark Field Effects files. If you have already migrated your Ballparks using a previous version of the Migration Tool, please see the topic "Field Effects Migration" later in this document.

APBA Baseball 5.75 stores Season Disk, Ballpark, and Micromanager data files in a new folder structure. As a result, the data file locations for these items are different from the folders used in earlier versions of APBA Baseball.

If you have previously installed Version 5.5 or earlier, you can manually copy your existing Ballpark and Micromanager files into the proper folders in 5.75 and reinstall your Season Disks. However, if you would like some automated assistance with copying your data, you can use the new Migration Tool utility to assist you in transferring your existing Season, Ballpark, and Micromanager files into 5.75.

The Migration Tool allows you to select which of your existing data files you want to transfer from your previous APBA Baseball installation to 5.75. It can be used even if your previous version is installed on a different computer. Examples of different ways to use the Migration Tool are shown below.

#### Before You Use the Migration Tool

Please understand that the Migration Tool is provided as an aid for transferring valid existing data from an older version of APBA Baseball. The Migration Tool does some basic checking of the input data for validity, as described in the "Using" section. However, it will not be able to detect all cases of corrupt, missing, or incomplete data, such as data disk file errors, missing ballpark graphics, and incomplete micromanager files, nor will it be able to identify files that have been corrupted due to hard drive errors. These files would not be usable in previous versions of APBA Baseball, either.

It is strongly advised that you examine all of your existing data files and folders prior to migration, to determine whether there is unneeded or potentially faulty data that should not be migrated.

### Using the Migration Tool

The screen images in this section show the Migration Tool running on Windows XP SP3.

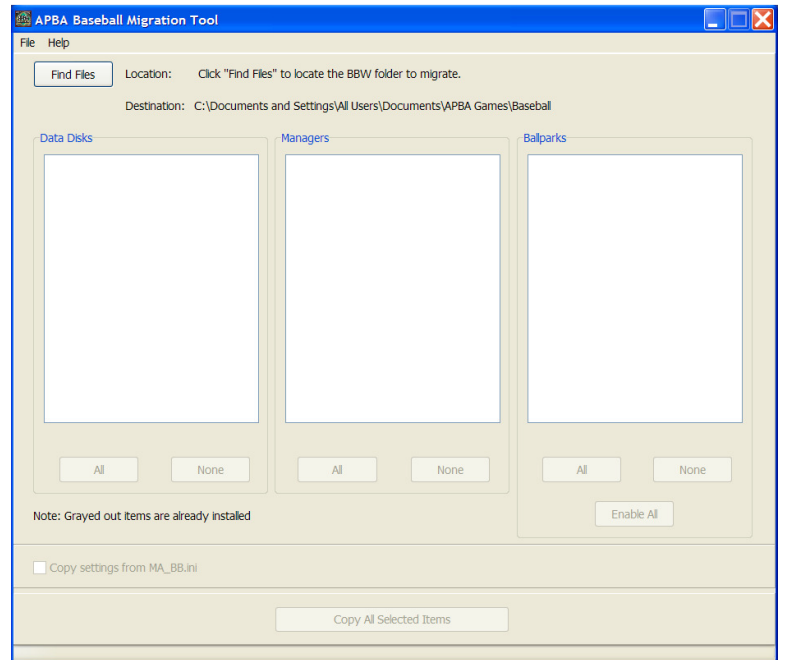

Example 1: Previous APBA Baseball version is on the same computer as 5.75

1. Go to the Windows Start Menu, and select All Programs – APBA Games – Migration Tool in Windows 7/Vista, or Programs – APBA Games – Migration Tool in Windows XP. If you chose to have a Migration Tool shortcut placed on the Windows Desktop during installation of Version 5.75, you can use that shortcut icon to run the tool.

Important additional instructions for users of Windows 7/Vista Professional XP Mode:

If the previous version of APBA Baseball is installed under the XP Mode feature of Windows 7/Vista Professional, you must copy the Migration Tool program file (C:\Program Files (x86)\APBA Games\Baseball\Migration.exe) to the XP Mode Desktop and run it from there.

If the default values were used when both XP Mode and 5.75 were installed, the Migration Tool will locate the destination 5.75 data folder path automatically. If the 5.75 data folders are not found, the "Change Dest" button will be displayed. Click the "Change Dest" button and browse to the correct Baseball data folder location.

The default 5.75 data folder path, as seen from the XP Mode Desktop, is: \\tsclient\C\Users\Public\Documents\APBA Games\Baseball.

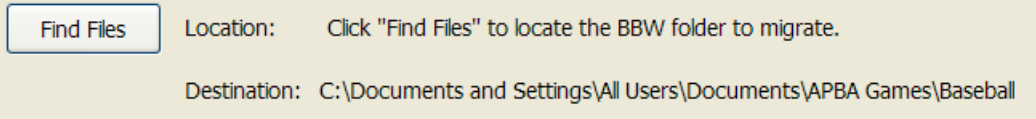

2. Click the "Find Files" button. The Browse for Folders window will open.

3. Using the drive and folder menu in the Browse for Folders window, locate and select the folder that contains your previous APBA Baseball installation. For most users, this will be C:\BBW. If you installed the previous version to a different drive or folder, select that folder.

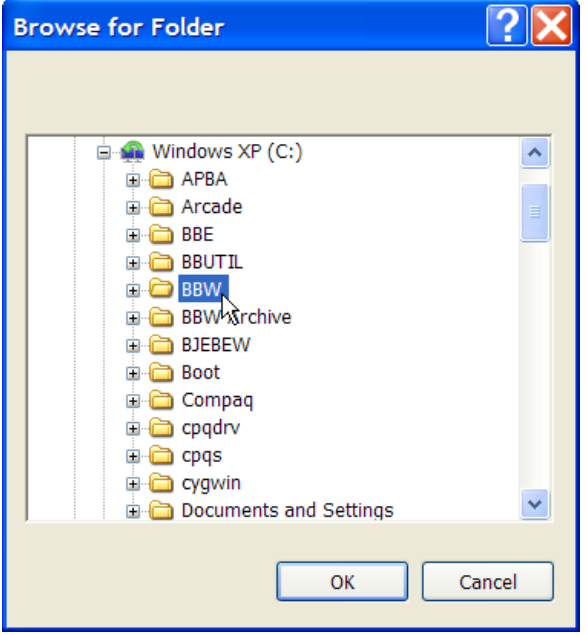

- 4. Click the "OK" button once you have selected the correct folder.
- 5. If the MA\_BB.ini file is found in the C:\WINDOWS folder, a popup window will appear that gives you a choice of listing all of the .WDD data disk folders located under your BBW folder, or of listing the data disk folders that are also recorded in the MA\_BB.ini file. The main difference between the two options is that the ini file contains data disk descriptions which would be migrated to 5.75. On the other hand, it is possible that you have some (probably unofficial) data disks that are not currently listed in your ini file. You may wish to run the Migration Tool first with option "MA\_BB Only," then run it a second time with option "All" to look for other folders.

If the MA\_BB.ini file is not found, then all of the .WDD data disk folders located under the BBW folder will be listed.

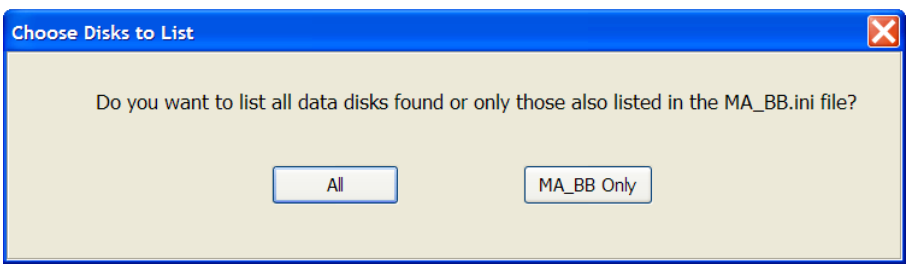

6. The Migration Tool will now examine the available Season Data disks, Micromanagers, and Ballparks, and do basic error checking. A status bar window will be displayed on the screen during the examination of disks.

If any problems are encountered with Data disks or Micromanagers, the Bad Disk List window will appear.

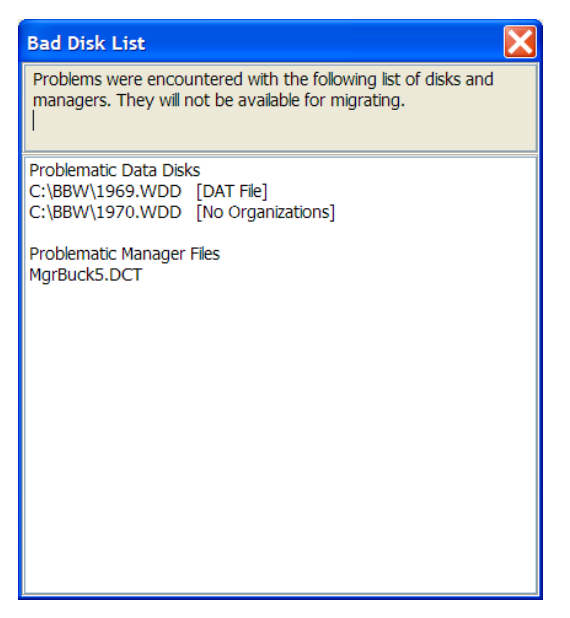

For each Data disk error, a reason will be given in brackets after the disk name. The reasons that may be displayed for bad Data disks are as follows:

- [Schedule]
	- a) If the Schedule.org in any data disk \ORGxxxxx subfolder is 0 bytes.
	- b) If a test loading of the Schedule.org fails (something is bad within the file.)
- [DAT File]
	- a) The Players.Dat, NStat.Dat, or PStat.Dat file is missing or is 0 bytes.
	- b) Any of those files are not of the proper size, which indicates corruption of the file.
- [No Organizations]
	- a) The data disk has no organizations there are no \ORGxxxxx files in the data disk folder.
	- b) The Org.Dat file in the \ORGxxxxx subfolders is missing or corrupt.
- [Invalid Path]

Primarily a safety check. This error is highly unlikely to occur.

• [Unknown Error]

While verifying the disk, a problem was encountered with the disk, and verification of the disk stopped. Most likely caused by a corrupt or missing file.

An error in ANY organization on a Data disk (the \Orgxxxxx subfolders) will set the disk as bad.

For Micromanagers, the Migration Tool looks for .DCT files and attempts to read the manager's name from the file. If it succeeds, the Manager is considered to be valid. If it fails, the .DCT is considered corrupt, and its filename is displayed in the Bad Disk List.

Any Ballpark for which an ini file exists will be considered valid. The Migration Tool will ignore any Ballpark graphics if an ini for that Ballpark is not found. No Ballpark errors will be displayed.

After you have reviewed the Bad Disk List, close the window to continue the migration process.

7. The valid installed Data Disks, Managers, and Ballparks will now be displayed in the Migration Tool window.

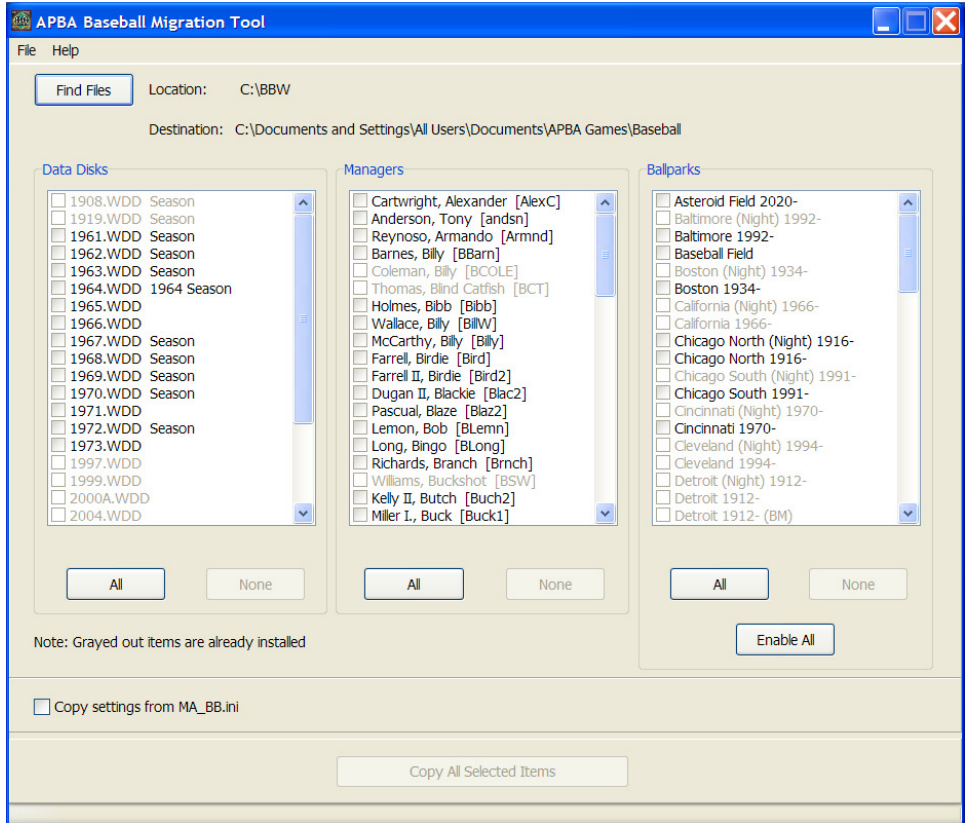

8. Click the check box next to each file that you wish to migrate to 5.75.

Any Data Disks, Managers, and Ballparks that are already installed in 5.75 will be grayed out and will not be selectable.

If you wish to migrate all files that have not already been installed in 5.75, click the "All" button at the bottom of each file type list. Note that you must click the "All" button for each of the three file types in order to migrate every available file.

If all items in a category are already installed, the "All" button will be grayed out.

After you have selected one or more check boxes in a category, you can quickly deselect all of them by clicking the "None" button for that category.

You also have the option of migrating your program preferences settings from the MA\_BB.ini file in the C:\WINDOWS folder of your previous version of APBA Baseball (if that file is found.) Existing program options will be copied into the configuration file for 5.75.

Click the check box marked "Copy settings from MA\_BB.ini" to select this option.

Note that you may need to re-select your default ballpark in 5.75 after the migration has been completed, if that ballpark was not already installed prior to the migration.

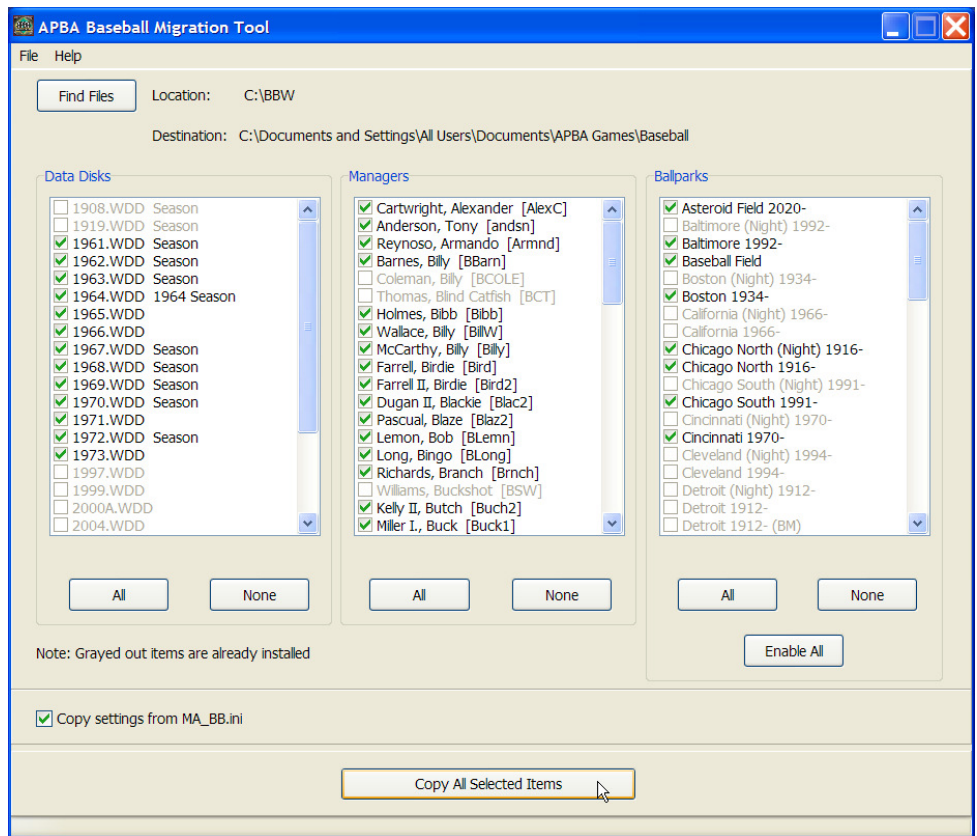

9. When you have finished making your selections, click the "Copy All Selected Items" button. The migration process will begin. The names of the files being copied will be displayed on the status bar at the bottom of the window. A smaller Windows file copy progress window may also appear if many files are being migrated.

The length of time required to complete the migration will depend on the number of data disks being migrated and the speed of the computer. Data disks that contain multiple organizations and/or box scores and other completed season play data will take much longer to copy than disks that do not include such data. Managers and Ballparks will be copied very quickly.

10. When the migration has been completed, a confirmation window will display, and all of the selected files will be grayed out in the file type lists. Click the "OK" button to close the Migration Complete window.

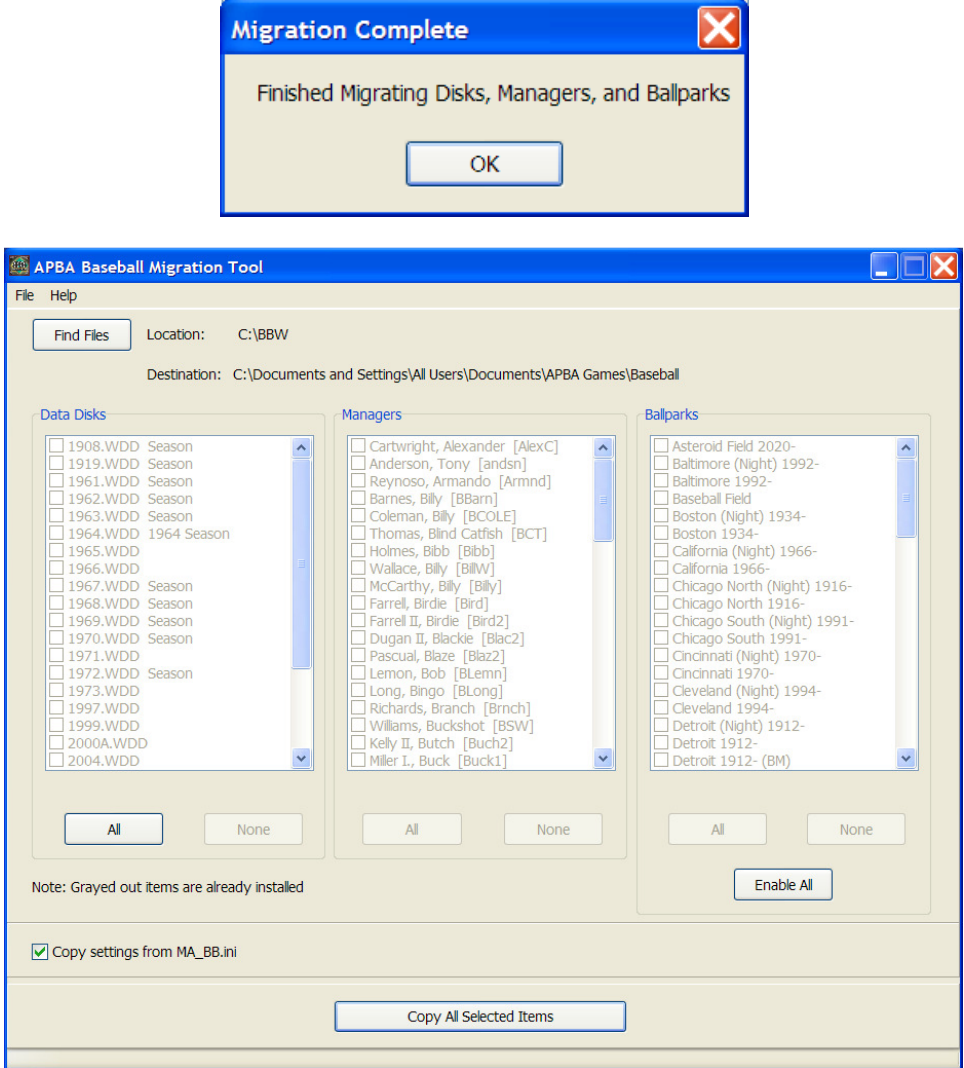

11. Close the Migration Tool by selecting File – Exit, or by clicking the white X in the red box in the top right corner.

#### Example 2: Previous APBA Baseball version is on a different computer

In order to migrate data files from a previous version of APBA Baseball that is installed on a different computer than 5.75, you must copy the BBW folder on the other computer, and all files and folders located within it, to removable media. This can be a CD, DVD, USB flash drive, or USB external hard drive. Both the computer containing 5.75 and the computer containing the previous APBA Baseball version must support the type of removable media that is chosen.

If you wish to migrate your program preferences settings from the previous version, you will also need to copy the MA\_BB.ini file to the CD, DVD, or USB device.

Please note that, unless the previous version of APBA Baseball contains a small number of data files, the BBW folder structure may not fit on a data CD. DVDs and USB drives should have sufficient capacity for most users.

The additional steps for migrating data files from a different computer are as follows:

- 1. Copy the entire BBW folder structure (usually C:\BBW) and, optionally, the MA\_BB.ini file (usually in the C:\WINDOWS folder) from the previous version of APBA Baseball to your chosen type of removable media.
- 2. Remove the disc or USB device from the other computer and insert it into the computer on which you have installed 5.75.
- 3. Follow all of the instructions listed in Example 1 above. In Step 3, select the disc or external drive that contains the copied BBW folder.

Example 3: 5.75 computer and previous version computer are connected on a network

If the computers containing the two versions of APBA Baseball are connected through a network, and if file sharing is enabled on each computer, the migration can also be conducted across the network. You should only use this method if you are very familiar with computer network setup and configuration. APBA cannot provide technical support for networking issues.

The procedure would be the same as in Example 1 above, except in Step 3, you would select the computer containing the previous version, and the BBW folder on that computer. The MA\_BB.ini file in C:\WINDOWS will be located automatically by the Migration Tool.

### Field Effects Migration

The current version of Migration Tool will migrate Field Effects files that were installed in a previous version of APBA Baseball to Baseball 5.75. This should resolve the issue that some users of the original version of Migration Tool have experienced with loss of Field Effects for a few older Ballparks that are no longer available from APBA.

For those users who have already migrated their Ballparks, a new feature has been added to Migration Tool that will allow all of your existing Ballparks to be re-migrated from your previous version of Baseball, this time with the FE files included.

To re-enable your Ballparks so that they can again be selected for migration:

- 1. Start the current version of Migration Tool.
- 2. Make sure that the correct BBW folder location has been selected.
- 3. Click the "Enable All" button at the bottom of the Ballparks list.

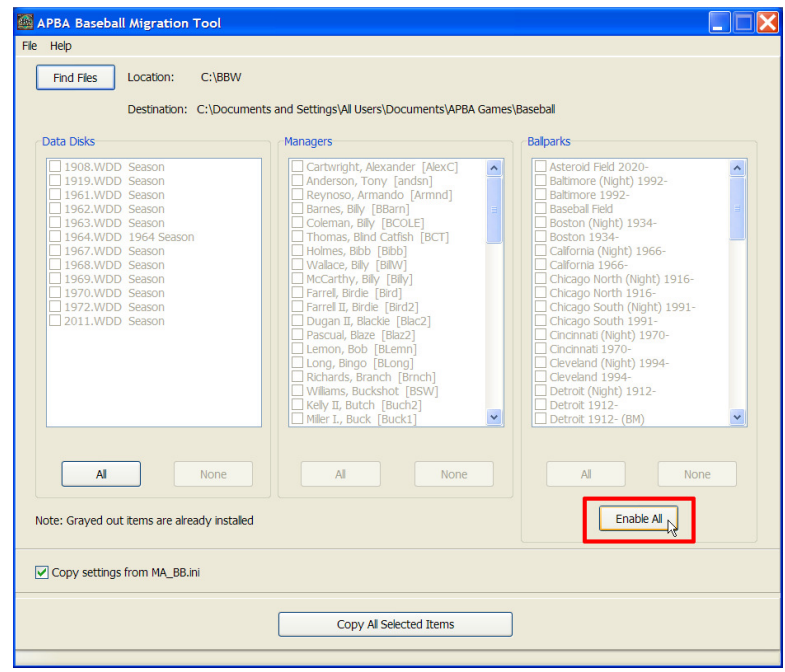

- 4. Select the Ballparks that you wish to re-migrate with their Field Effects files included. In most cases, you will only need to re-migrate Ballparks that are no longer in use and are therefore not included in the current annual FE file updates.
- 5. Click the "Copy All Selected Items" button.

Version 2.0 – July 2013

**BJ**